## <span id="page-0-0"></span>**Release Notes - Zebra ET50 Android L – PATCH03 LifeGuard Release for WLAN Non-GMS**

## **Contents**

**[Description](#page-0-0)** 

[Device Compatibility](#page-0-0)

[Component Contents](#page-1-0)

[Installation Requirements](#page-1-0)

[Installation Instructions](#page-1-0)

[Downloadable Software included in this Release](#page-4-0)

### **Description**

This release contains following software package which is compatible for ET50 Non-GMS product.

#### **1. Patch 3 Updates:**

- CFE-ET50-L-XX-010821-N-00-03.zip (Non-GMS)
- 1. **Android Security Patch Level**: April 5, 2017

Use the link to refer the Android Security bulletin for more information:<https://source.android.com/security/bulletin/>

#### **2. Patch 2 Updates:**

 $\circ$  SPR31598 - Included configurability option to enable/disable network monitor warning popup messages.

> To Disable Warning, you need to place a file namely 'networkinfo.txt' populated with content Value=false into "/enterprise/usr/" path and reboot the device for the change to apply.

To Enable Warning back (in case you had disabled it earlier) you need to place a file namely 'networkinfo.txt' populated with content Value=true into "/enterprise/usr/" path and reboot the device for the change to apply.

o SPR31733 - Resolved an issue wherein Wi-Fi connection switches between 2.4GHz and 5GHz band.

#### **3. Patch 1 Updates:**

- $\circ$  SPR30979 Fixed the issue, when the ET5x is re-docked in the cradle, USB devices are not visible
- $\circ$  SPR30992 Resolved an issue wherein the touch panel was sluggish when used with web browser or web view app.

## <span id="page-1-0"></span>Device Compatibility

This software release has been approved for Android ET50 L Non-GMS models mentioned below.

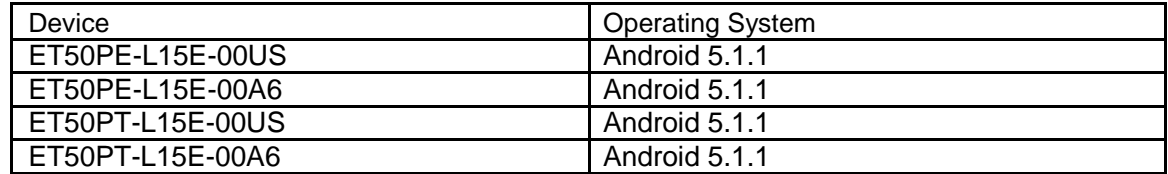

## Component Contents

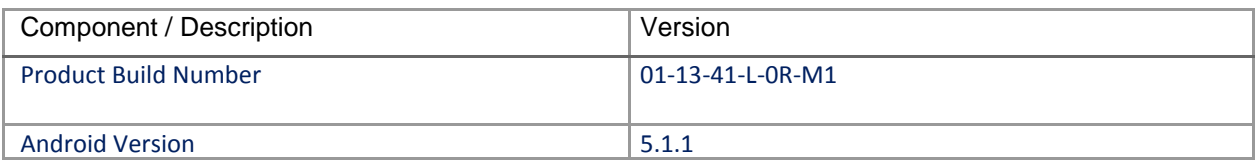

### Installation Requirements

ADB installed on the PC (including adb drivers)

USB debugging turned ON (from Developer options)

ET50 Non-GMS has at least:

Version 01-08-21-L-0R-M1.161012 build

OR

Version 01-08-21-L-0R-M1 build with Patch X (x=1, 2…) software update

#### Installation Instructions

BEFORE UPDATING THE OS IMAGE, EXTERNAL POWER MUST BE APPLIED TO THE TERMINAL VIA USB CHARGING CABLE OR CRADLE.

PLEASE ENSURE BATTERY LEVEL IS > 30%

#### IMPORTANT NOTE:

PATCH 03 HAS BEEN RELEASED IN THIS POSTING.

Patch 3: ❖ CFE-ET50-L-XX-010821-N-00-03.zip (Non-GMS)

i. If the device has  $01-08-21-L-0R-M1.161012$  build or Patch X (X=1, 2....), then Patch3 needs to be applied.

To see what Non-GMS Patch version is currently on the device, go to "Settings" and scroll down to "About tablet" and look at the "Build number".

If it displays "**01-08-21-L-0R-M1.161012**" (Non-GMS), the device has base build.

If it displays "**01-08-21-L-0R-M1**" and **Zebra patch version** shows "1", then the device is Non-GMS with PATCH1 software update.

If it displays "**01-08-21-L-0R-M1**" and **Zebra patch version** shows "2", then the device is Non-GMS with PATCH2 software update.

CFE Patch software update procedure for ET50:

- 1. Connect the USB cable from your PC to the device and enable USB mass storage mode on the device.
- 2. On your PC you should see an internal and external USB mass storage drive (SD card) appears in the File Explore and copy " CFE-ET50-L-XX-010821-N-00-03.zip" file to any storage.
- 3. Press and hold on the device Power button, click on power off and wait until the screen is turned OFF.
- 4. Press and hold power and Vol- button.
- 5. Keep holding Vol- button and release power button.
- 6. Click on Vol+ or Vol- to navigate and press power button to select recovery mode.
- 7. Device should enter recovery mode.
- 8. if applying update via Sideload Method
	- a. Use the Volume + and to highlight, "Apply update from ADB" and press the Power Key to select it
	- b. With your Command Prompt open in the Host machine, type "adb sideload" command and add a space and then drag and drop the patch on to it and click enter.
	- c. Your PC screen will show files being installed and a little blue horizontal progress bar on your device will show status… and after about 6 minutes it should be done and you should be back at the Android Recovery screen.
	- d. *"Reboot system now"* is highlighted. Press the Power Key to Reboot.
- 9. If applying update via SD card.
	- a. Click on Vol+ or Vol- to navigate and select SD card or internal storage. Press power button to select it.
	- b. Click on Vol+ or Vol- to navigate to the recovery update zip file.
	- c. Click on power button to select and start the recovery update process.
	- d. Device will automatically reboot and will be ready to use.
- 10. There are two ways to Check the Android Patch Level after install the CFE package in the

device, Settings->About Device-> Zebra Patch Version: 3

Run "getprop ro.device.patch.version" command in ADB Shell.

11. After installed the CFE-ET50-L-XX-010821-N-00-03 on the device, the OS build number would be

**01-13-41-L-0R-M1** (Settings->About Device->Build Number: **01-13-41-L-0R-M1**).

12. Now you are all set to use your **ET50**.

13. 2017 Symbol Technologies LLC, a subsidiary of Zebra Technologies Corporation. All rights reserved.

# <span id="page-4-0"></span>Downloadable Software Included in this Release

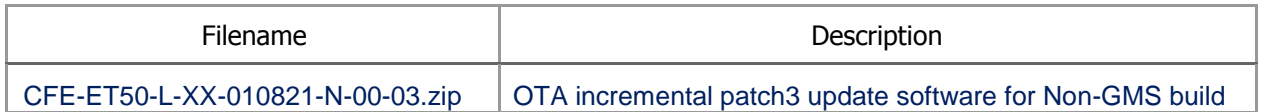

Last Revised: <04-13-2017>